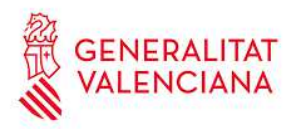

# *Instrucciones para justificar una edición y sus participantes*

*OVIENT*

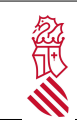

# Índice de contenido

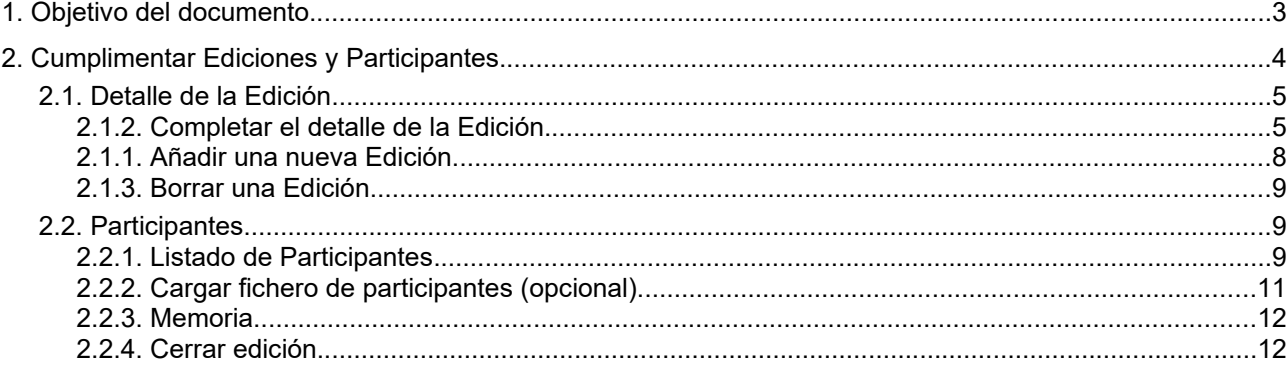

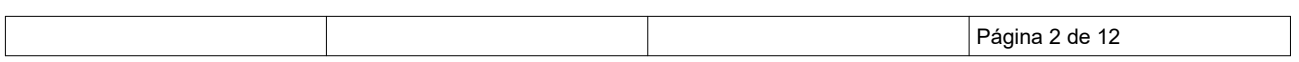

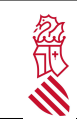

Instrucciones para justicar una edición y sus ara justicar una edición y sus<br>participantes Fecha: 26/04/2021

## **1. OBJETIVO DEL DOCUMENTO**

Este documento describe cómo el usuario de una Entidad Colaboradora registrada en OVIENT puede cumplimentar, una vez finalizada la edición de una actividad aprobada, la información de dicha edición en las acciones formativas de su Plan de Formación y cómo indicar los participantes en esta, con el fin de justificar las participaciones de asistentes con derecho a diligencia de homologación y del personal experto.

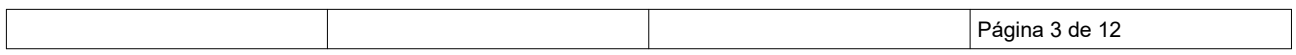

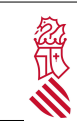

## **2. CUMPLIMENTAR EDICIONES Y PARTICIPANTES**

Dentro del menú principal de OVIENT, acceder a la opción "Mantenimiento de Entidades y Participantes"

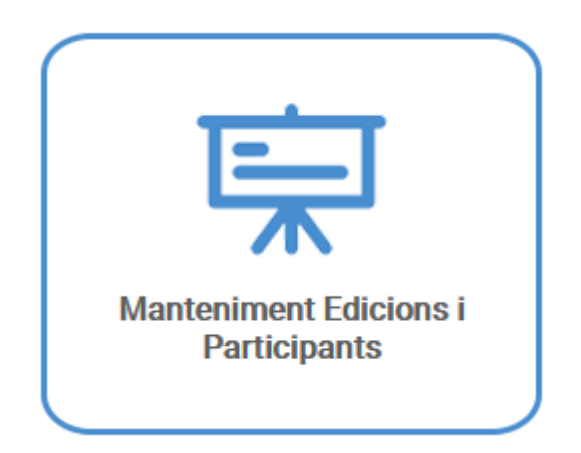

Al acceder se nos mostrará un listado de las ediciones de actividades admitidas dentro del Plan de Formación. Si estamos autorizados como usuarios en más de una Entidad Colaboradora, podremos seleccionar en la parte superior la Entidad sobre la cual queremos operar.

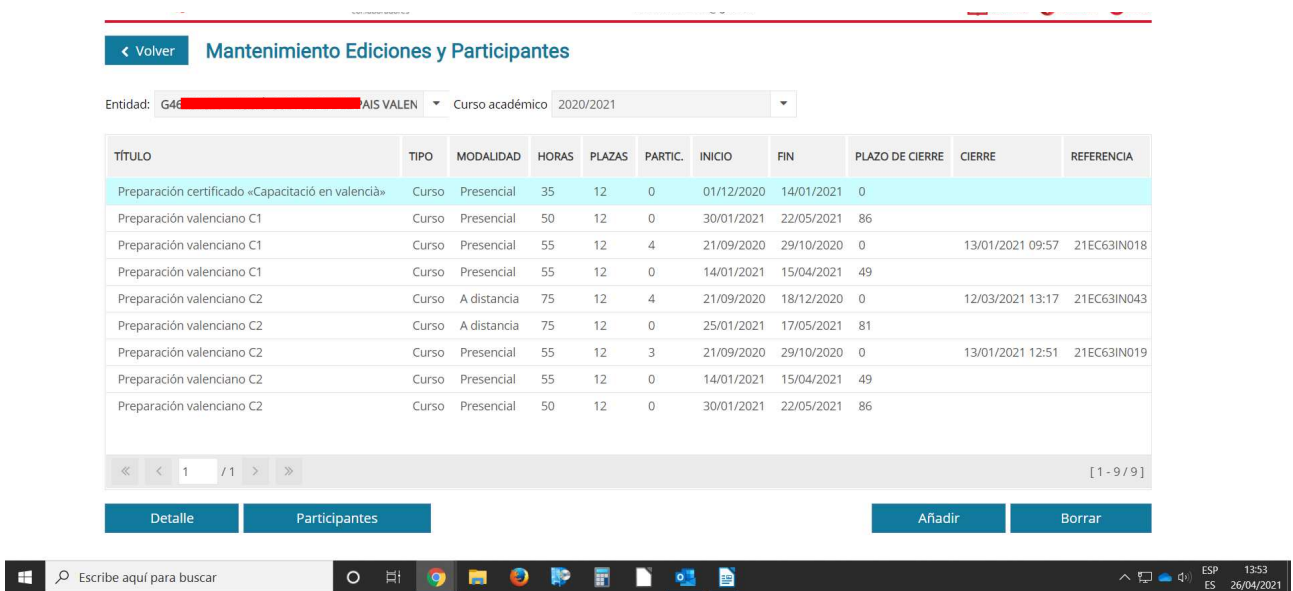

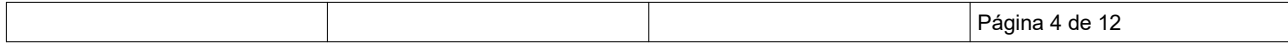

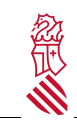

En este listado se muestra:

- Título: Título de la actividad (en castellano o valenciano, según el idioma seleccionado en la sesión)
- Tipo (Curso / Jornada / Taller) de la actividad
- Modalidad (Presencial / Semipresencial / A distancia) de la actividades
- Horas previstas de la activdad
- Plazas previstas
- Fecha de inicio y fin de la edición
- Plazo de cierre: plazo estimado para el cierre de la actividad (dos meses a partir del fin de la formación)
- Participantes inscritos (inicialmente en blanco)
- Fecha de cierre (inicialmente en blanco)
- Referencia (inicialmente en blanco)

Cada linea representa a una Edición, pudiendo haber más de una edición programada para una actividad:

- Si dos actividades tienen el mismo título, podremos distinguirlas por su tipo, modalidad, horas y/o plazas.
- Si una actividad tiene programada más de una edición, veremos una línea por cada edición, que podremos diferencias por las fechas de inicio y fin.

#### **IMPORTANTE:**

Bajo este listado se muestran dos juegos de botones que nos permiten hacer dos tareas:

- Añadir /Borrar: Añadir (duplicar) o borrar Ediciones.
- **Detalle / Participantes:** "Detalle" para completar los datos finales de una Edición y "Participantes" para inscribir los Participantes de una Edición seleccionada y subir la Memoria de la actividad.

**MUY IMPORTANTE**: Para poder llegar al final del proceso y cerrar una Edición hay que rellenar los datos de los dos botones: Detalle y Participantes.

### **2.1. DETALLE DE LA EDICIÓN**

En primer lugar, debemos completar la información de las Ediciones (botón Detalle), pudiendo también añadir Ediciones nuevas si fuera necesario (botón Añadir) o eliminar las que se hayan cancelado Borrar.

#### **2.1.1. Completar el detalle de la Edición**

En el caso de una Edición ya existente en el listado, debemos pulsar sobre ésta y el botón Detalle y completar los datos pendientes:

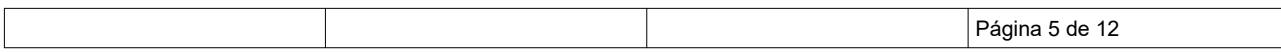

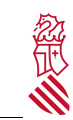

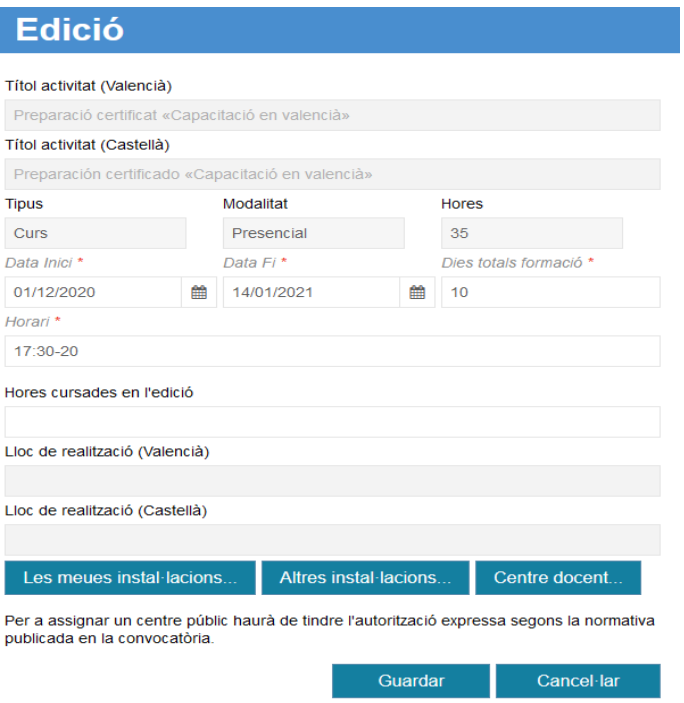

Hay que hacer tres cosas básicas:

- Repasar y rellenar las fechas definitivas de la edición (Fecha Inicio y Fecha Fin). Las fechas pueden haber cambiado desde su aprobación hasta ahora, comprobarlo y poner las definitivas.
- Horas cursadas en la edición (nunca superior a las horas de la actividad programada). Podría ser que se aprobara inicialmente un curso por 50 horas, y luego se realizaran al final solo 40 horas; habría que poner entonces en esta casilla las horas realmente realizadas: 40.
- Lugar de realización

Esta información es necesaria para completar la certificación y no podrá cerrarse la edición en OVIENT sin aportarla.

Para seleccionar el lugar de realización, disponemos de tres opciones:

- 1. Pulsar "*Mis instalaciones...*" para seleccionar una instalación propia de nuestra entidad
- 2. Pulsar "*Otras instalaciones...*" para seleccionar una instalación común (por ejemplo, un Ayuntamiento)
- 3. Pulsar "*Centro docente...*" para seleccionar un centro de enseñanza de la Comunidad Valenciana (para asignar un centro público, la entidad debe tener la autorización expresa según la normativa publicada en la convocatoria)

Las tres opciones mostrarán un listado de instalaciones o lugares disponibles para la realización de la edición (no es necesario que coincida con el lugar descrito durante el trámite de alta del Plan de formación). Tras marcar la instalación deseada, pulsaremos "**Seleccionar instalación**"

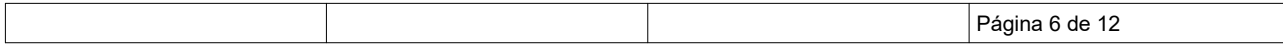

ž

Instrucciones para justicar una edición y sus ara justicar una edición y sus<br>participantes Fecha: 26/04/2021

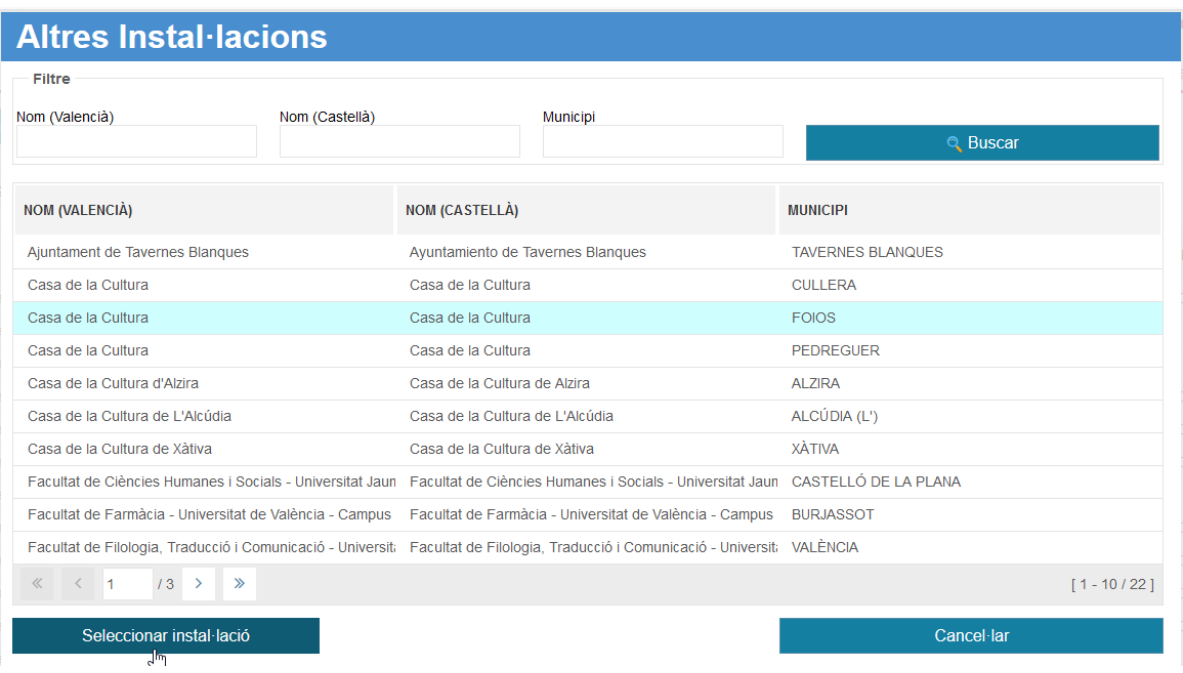

En el caso particular de "**Mis instalaciones**", inicialmente contaremos con nuestra instalación principal o "Sede". Podremos **añadir** nuevas instalaciones al listado en función de nuestras necesidades (por ejemplo, otras instalaciones de nuestra entidad en otra localidad, o una plataforma de enseñanza online), **editar** o corregir alguna de las instalaciones que hayamos añadido, o **borrar** instalaciones que no estén en uso.

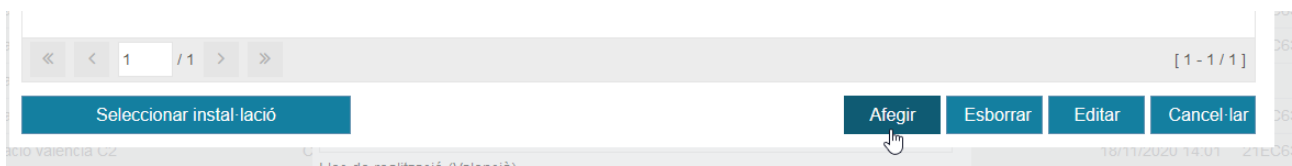

En el caso de añadir o editar una instalación, debemos completar:

- Nombre en valenciano (obligatorio)
- Nombre en castellano (obligatorio)
- Provincia y municipio (si aplica, opcional)

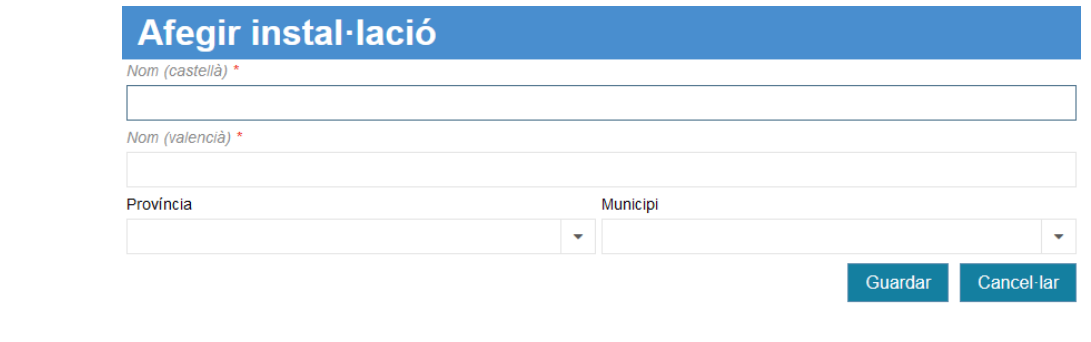

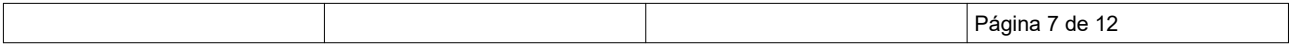

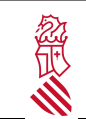

Si echamos en falta un centro docente o una instalación que debería estar en "*Otras instalaciones*" o "*Centros docentes*", debemos comunicarlo a la persona de contacto del Servicio de Planificación y Gestión de la Formación Permanente del Profesorado de la Conselleria para solicitar su inclusión en estas opciones.

#### **2.1.2. Añadir una nueva Edición**

Pulsando añadir se abre una ventana en la que en primer lugar debemos seleccionar en un desplegable una de las actividades admitidas del plan de formación.

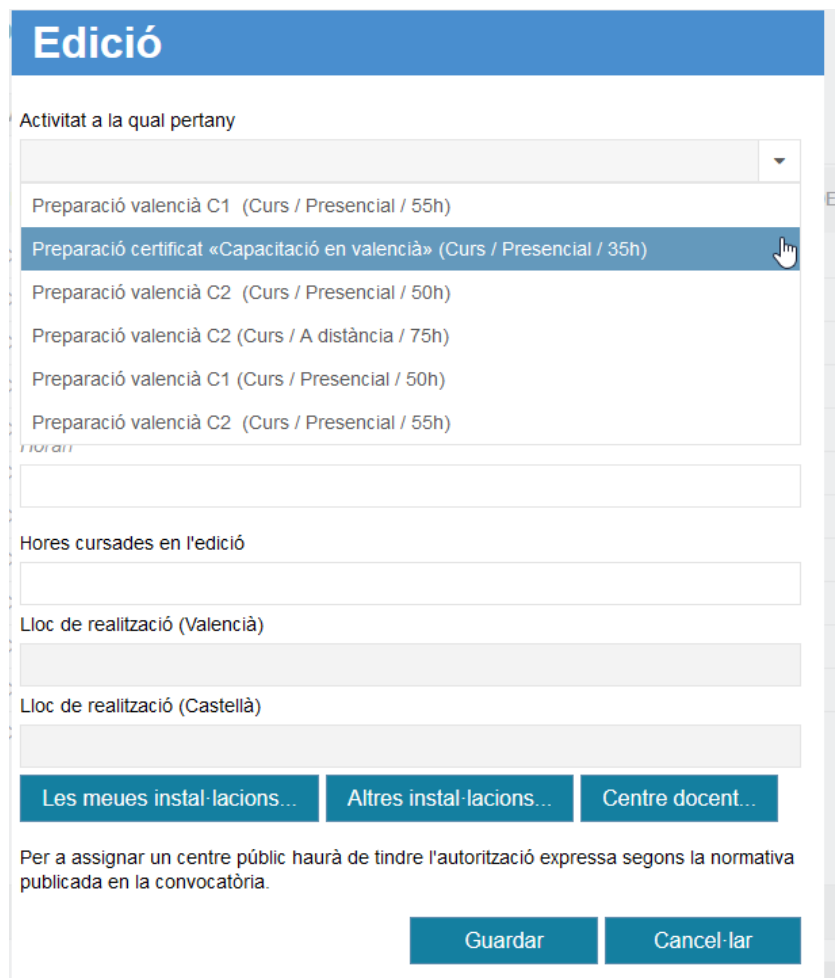

Una vez seleccionada la actividad debemos completar:

- Fecha de inicio y Fin de la edición
- Días efectivos de la formación
- Horario
- Horas cursadas en la edición (nunca superior a las horas de la actividad programada)
- Lugar de realización

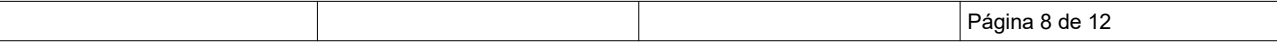

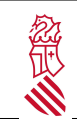

Instrucciones para justicar una edición y sus ara justicar una edición y sus<br>participantes Fecha: 26/04/2021

#### **2.1.3. Borrar una Edición**

Si la edición se ha cancelado (o hemos añadido una edición errónea), podemos pulsarla y Borrar para eliminarla del listado, siempre que:

- No se hayan indicado Participantes
- No sea la única edición de la actividad (no puede haber una "actividad sin ediciones").

### **2.2. PARTICIPANTES**

Para introducir los participantes, seleccionamose la edición correspondiente y pulsamos en "Participantes". Se nos mostrará una ventana con:

- Los datos básicos de la entidad colaboradora, la actividad y la edición (no editable)
- El listado de participantes en esta edición (inicialmente, en blanco)
- Barra de opciones "Memoria"
- Opciones "Cargar fichero de participantes", "Descargar plantilla" y "Cerrar Edición"

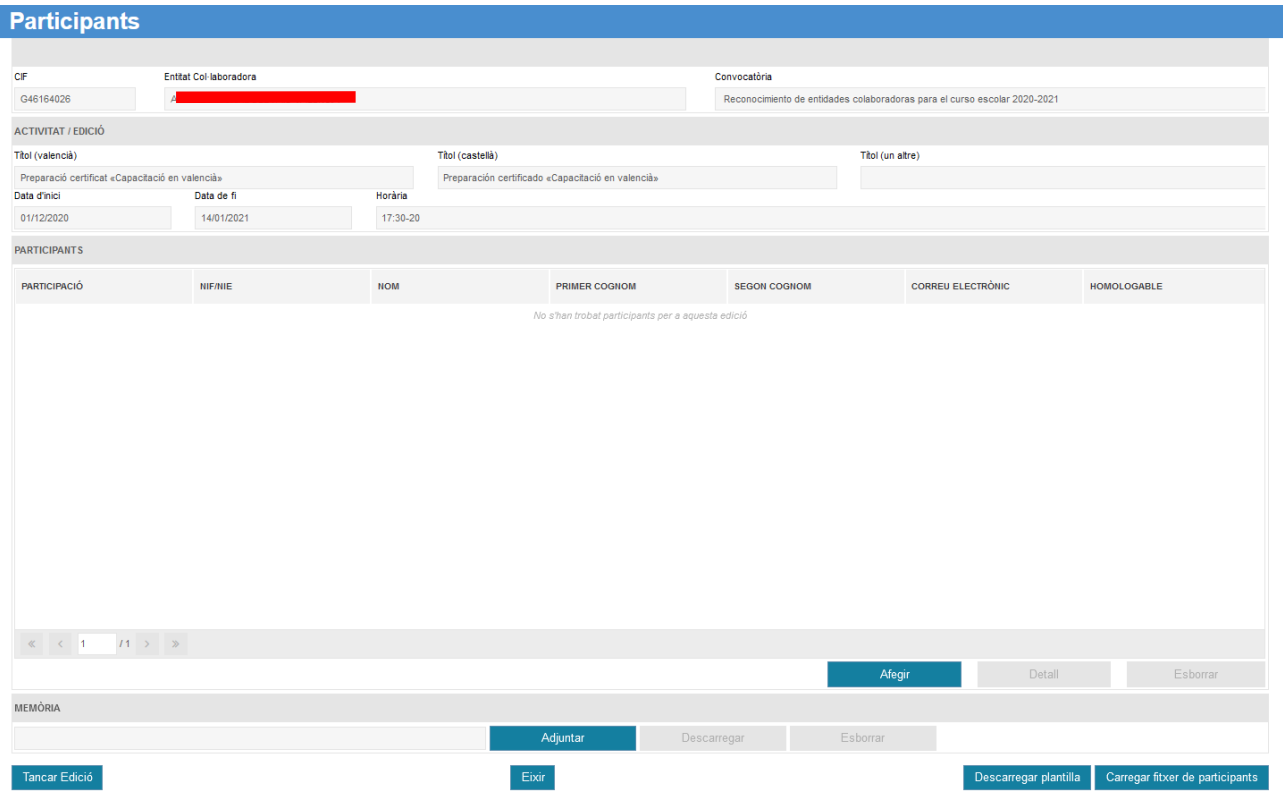

#### **2.2.1. Listado de Participantes**

Los botones Añadir, Editar y Borrar nos permiten cumplimentar el listado de Asistentes y Personal Experto que ha participado en esta edición.

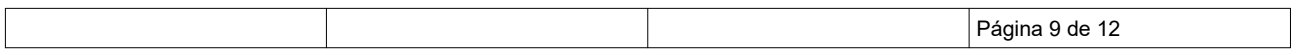

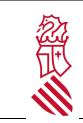

Instrucciones para justicar una edición y sus ara justical una edicion y sus<br>participantes Fecha: 26/04/2021

Al pulsar en Añadir se abre una ventana en la que primero indicaremos el NIF o NIE de la Persona y pulsaremos "Buscar"

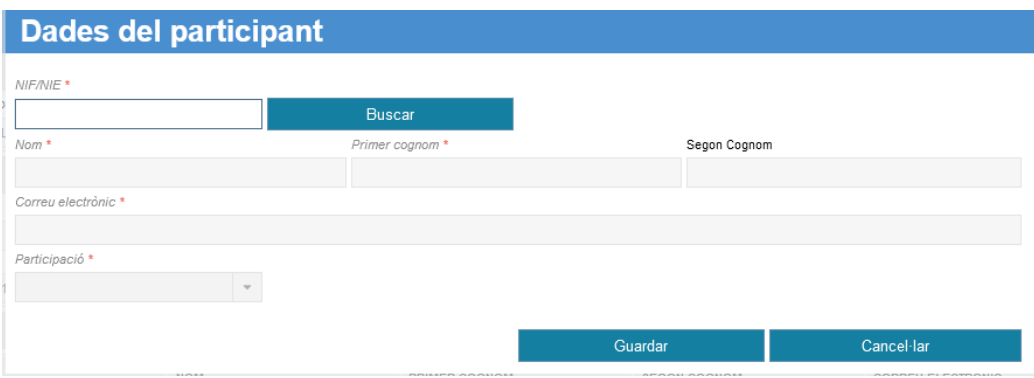

- Si la persona (su NIF/NIE) ya está dada de alta en la Conselleria (p.e, personal docente), se cargarán automáticamente sus datos básicos.
- Si la persona (su NIF/NIE) no figura, debemos completar su nombre y apellidos manualmente.

Además debemos indicar:

- Correo electrónico
- Participación (Asistente, Profesor, Tutor o Ponente). "Horas de docencia" de profesores, tutores o ponentes que no imparten toda la actividad: si una actividad de 40 horas es impartida p.ej. por dos profesores que dan 20 horas cada uno: habrá que especificar para cada profesor las horas reales de su intervención (20 horas cada uno), diferenciándolas de la duración total del curso (40 horas). Si por el contrario imparten toda la actividad se les asigna el total de duración de la misma p. ej. las 40 horas.

- Si indicamos "Asistente", se nos mostrará un apartado adicional indicando si la persona figura como personal docente homologable (*Homologable: Sí / No*); y, en caso de ser No, un texto *Motivo* que describirá, en caso de que así lo indiquen los administradores de OVIENT, el motivo de no tener derecho a homologación.

Si el valor es "No", para que el interesado pueda obtener su certificado, debe adjuntar un documento PDF acreditándo que es docente, y en su caso seleccionar el centro docente de la persona.

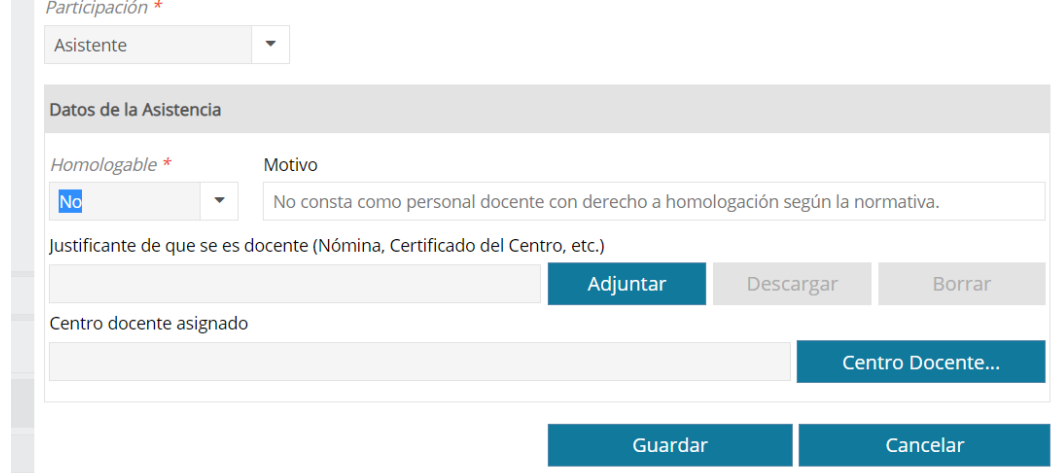

*NOTA: En el listado únicamente deben incluirse los Asistentes con resultado APTO en la formación*

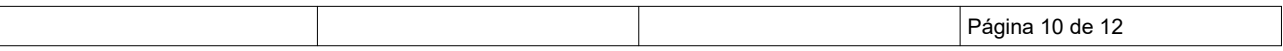

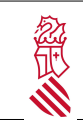

#### **2.2.2. Cargar fichero de participantes (opcional)**

Está disponible la opción de completar el listado de Personas usando un fichero de participantes. Podemos descargar una plantilla de ejemplo usando el botón "Descargar plantilla".

Para completarlo podemos usar un editor de hojas de cálculo, y salvarlo como *"CSV (delimitado por comas)".* En caso de no disponer de un programa adecuado, puede editarse como un fichero de "texto", siempre que la extensión sea ".csv"

```
NIF;NOMBRE;APELLIDO1;APELLIDO2;EMAIL;PARTICIPACION;HORASPONENCIA;TITULOPONENCIA
12345678Z;MIGUEL;DE CERVANTES;SAAVEDRA;ejemplo@gva.es;PONENTE;99;Título de la ponencia
12345678Z;MIGUEL;DE CERVANTES;SAAVEDRA;ejemplo@gva.es;TUTOR;;
12345678Z;MIGUEL;DE CERVANTES;SAAVEDRA;ejemplo@gva.es;PROFESOR;;
12345678Z;MIGUEL;DE CERVANTES;SAAVEDRA;ejemplo@gva.es;ASISTENTE;;
```
Al cargar el fichero (botón "Cargar fichero de participantes"), éste se procesará añadiendo las personas al listado. Una ventana nos indicará el resultado.

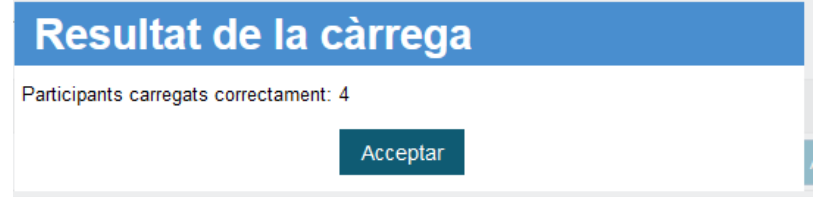

Para una carga correcta:

- Son obligatorios NIF (o NIE), NOMBRE; APELLIDO1, EMAIL y PARTICIPACION
- En PARTICIPACION debe indicarse ASISTENTE, PROFESOR, TUTOR o PONENTE, en mayúsculas y sin acentos
- En caso necesario (PONENTE) debe indicarse HORASPONENCIA (un número entre 0 y 99) y el título de la ponencia en TITULOPONENCIA
- En caso de TUTOR o PROFESOR deben indicarse sus horas de participación en la actividad en HORASPONENCIA (un número entre 0 y 99) sin rellenar el campo TITULOPONENCIA

En el caso de errores, se indicará qué participantes han tenido algún problema y no se han cargado, y se añadirán los correctos al listado.

Si es necesario, estos participantes se pueden añadir, modificar o borrar manualmente como se indica en el apartado anterior.

*NOTA: En el listado únicamente deben incluirse los Asistentes con resultado APTO en la formación*

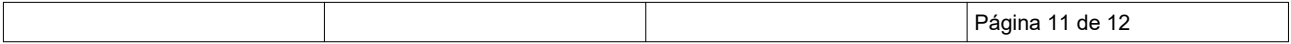

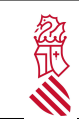

#### **2.2.3. Memoria**

Para la presentación de la memoria final de valoración global de la actividad, se debe adjuntar en el apartado de la MEMORIA, un fichero en formato pdf.

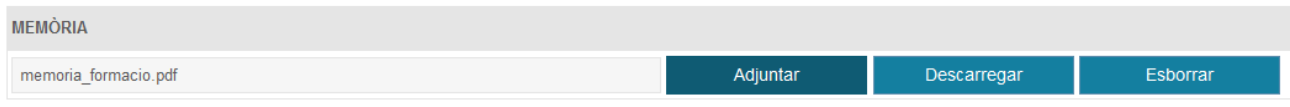

#### **2.2.4. Cerrar edición**

OVIENT permite modificar los datos de una edición y completar el listado de Participantes en varias sesiones. Una vez hayamos completado los datos y los participantes, y estén listos para las homologaciones, debemos "Cerrar Edición".

**Una vez se cierre la edición no podrán modificarse los datos de la edición (p.e. horario, horas cursadas, o instalaciones) ni añadir, modificar o eliminar participantes.**

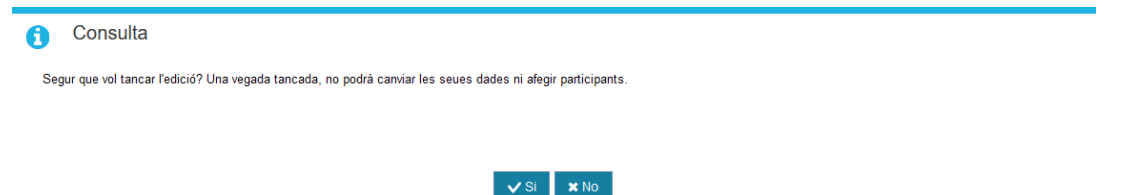

Una vez cerrada la edición, en el listado general ésta aparecerá con una fecha y hora en la columna ""Cierre".

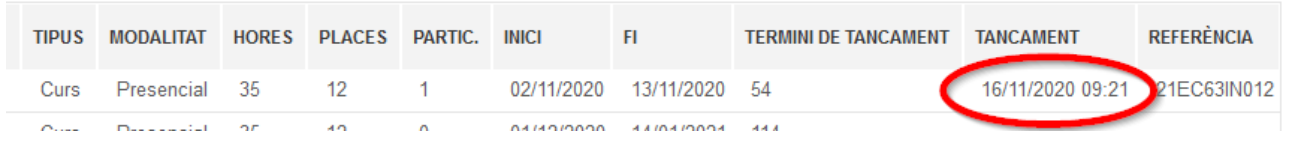

En caso de necesitar de modo excepcional una modificación en una edición cerrada, tendremos que contactar con el Servicio de Planificación y Gestión de la Formación Permanente del Profesorado de la Conselleria, e indicar la edición afectada y si hay un dato en la columna "Referencia".

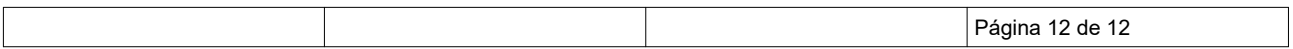